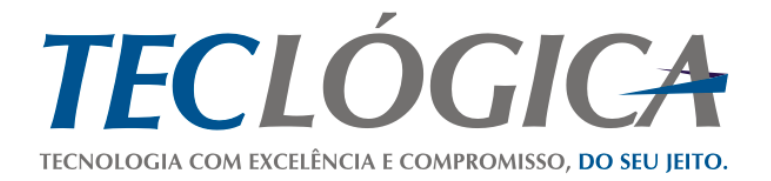

# **Manual de Instalação e Utilização da Home**

**MEGA MOBUSS CONSTRUÇÃO**

<span id="page-0-0"></span>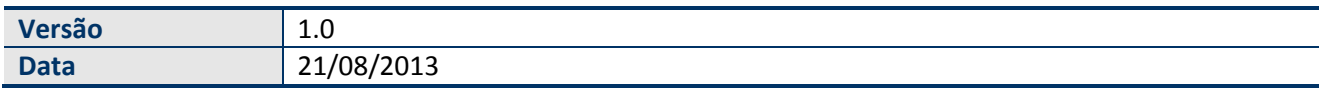

Este material é de propriedade da Teclógica Serviços em Informática Ltda., sendo proibida a sua reprodução em qualquer meio, total ou parcial, sem aprovação por escrito. Todos os direitos estão reservados. As opiniões expressas aqui estão sujeitas a modificação sem aviso prévio.

## **Histórico de Revisão**

<span id="page-1-0"></span>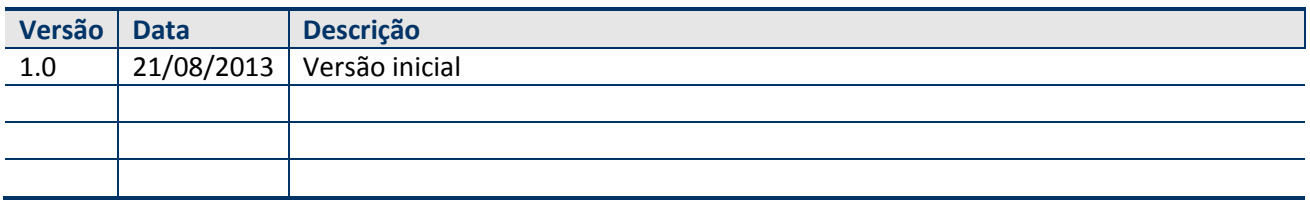

# **SUMÁRIO**

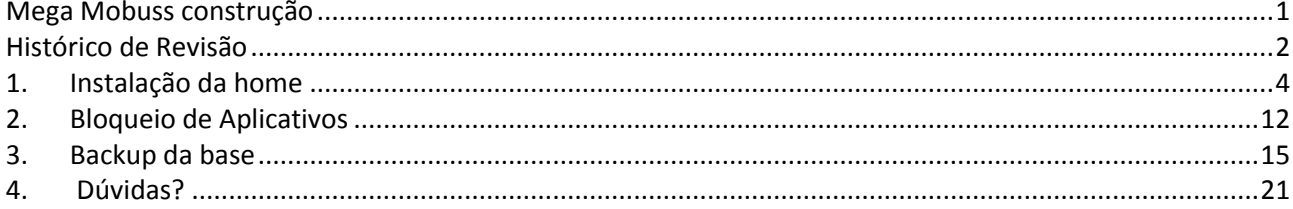

## <span id="page-3-0"></span>**1. INSTALAÇÃO DA HOME**

A Home é o aplicativo que faz todo o controle de acesso do Tablet, bem como o controle de versões, *backups* e restaurações.

Inicialmente deve-se copiar o arquivo no formato **.apk** para a pasta Teclógica, criada previamente na Raiz do Tablet.

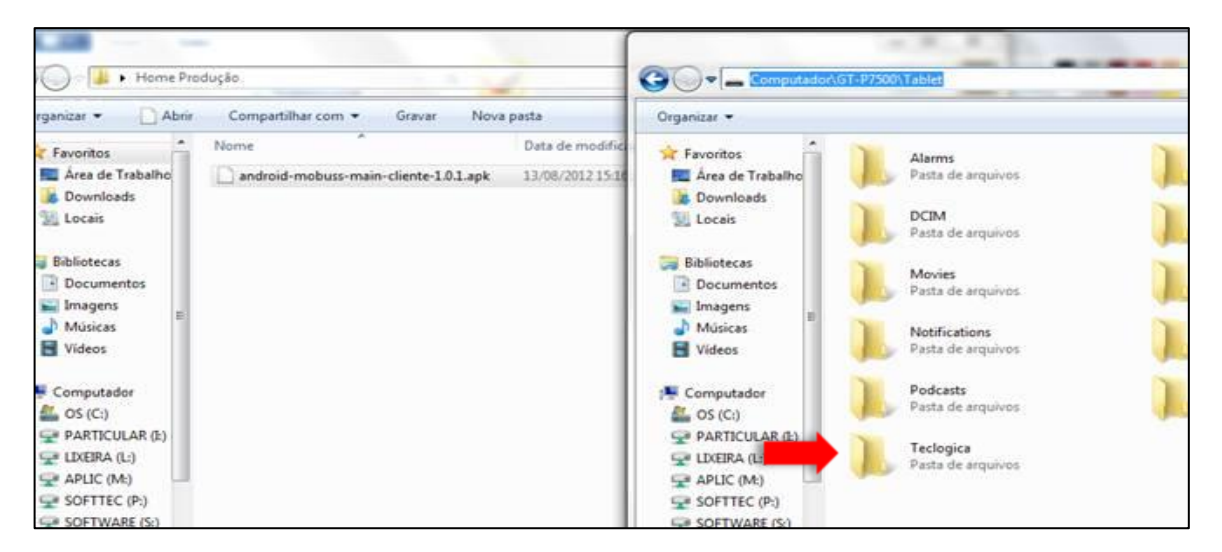

Após, deve-se executar o aplicativo com um leve toque.

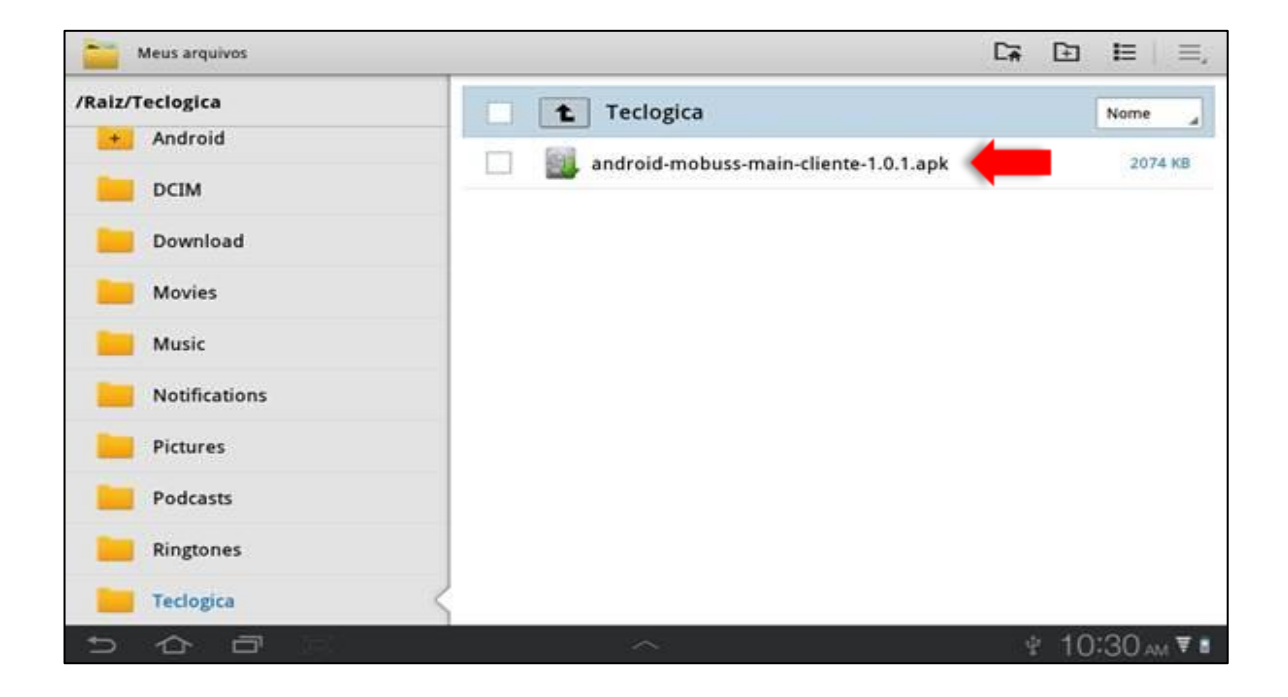

Uma nova janela será exibida com uma mensagem, pois por padrão o *Android* (sistema operacional) é bloqueado para obter aplicativos que não sejam do seu *Play Store* (repositório oficial). Para que possa instalar de outra fonte, toque no botão "Configurações".

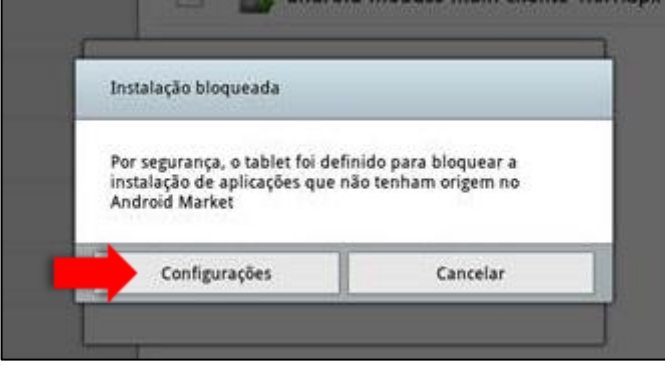

Na tela apresentada, marque "Fontes desconhecidas":

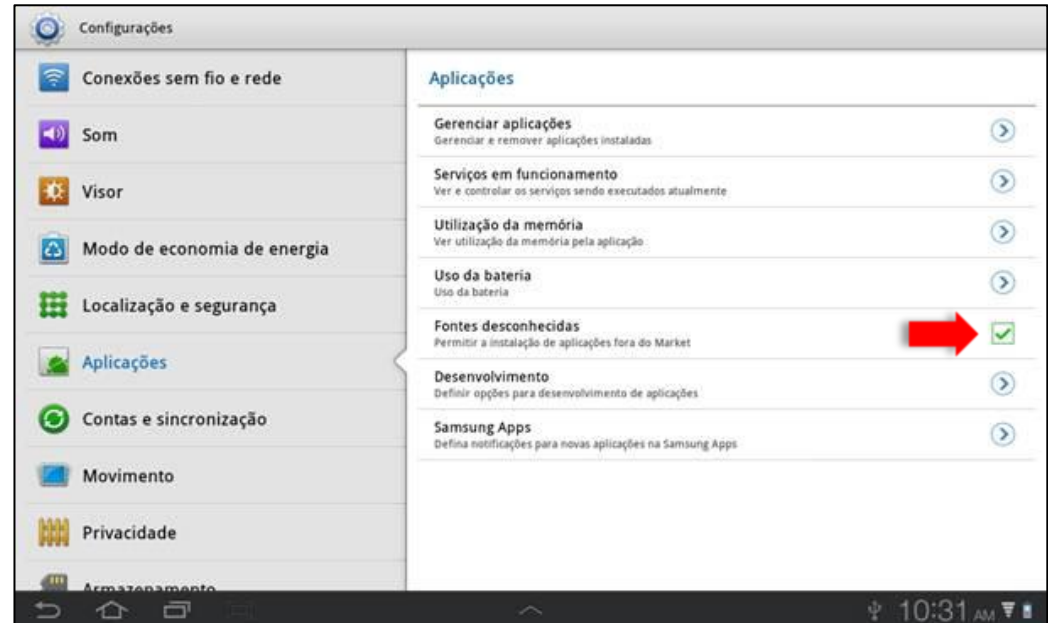

Logo após, clique novamente no arquivo de instalação **arquivo.apk** e a tela com o instalador será

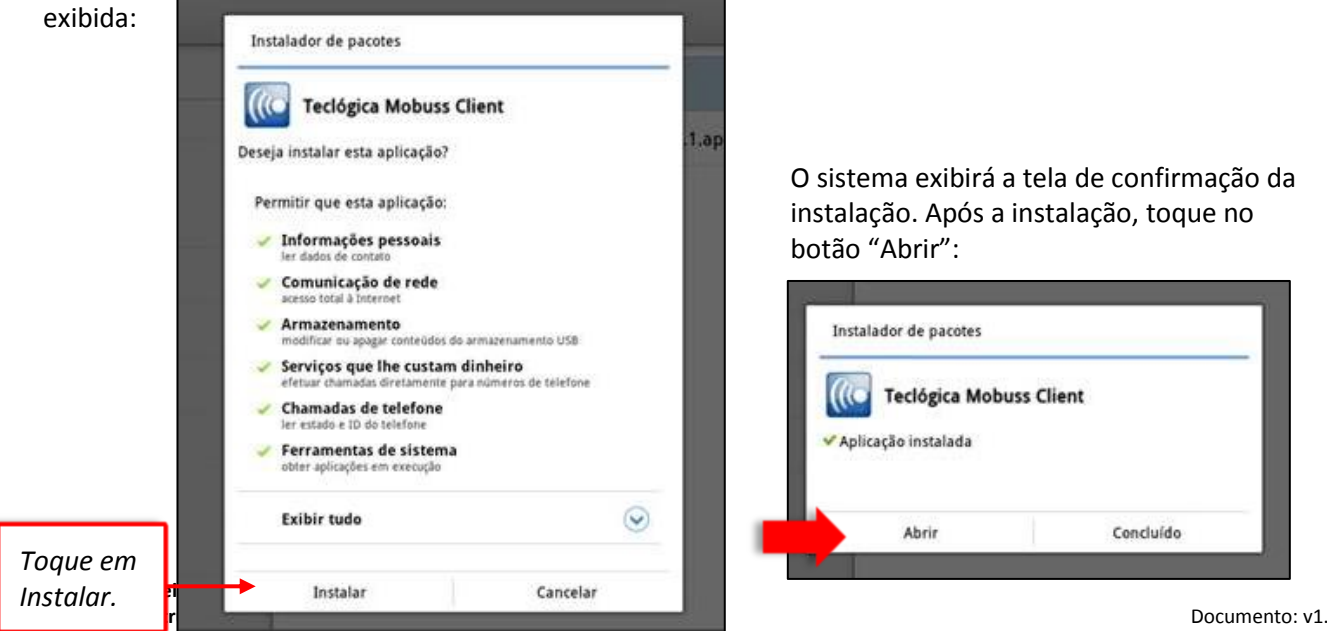

Data:21/08/2013

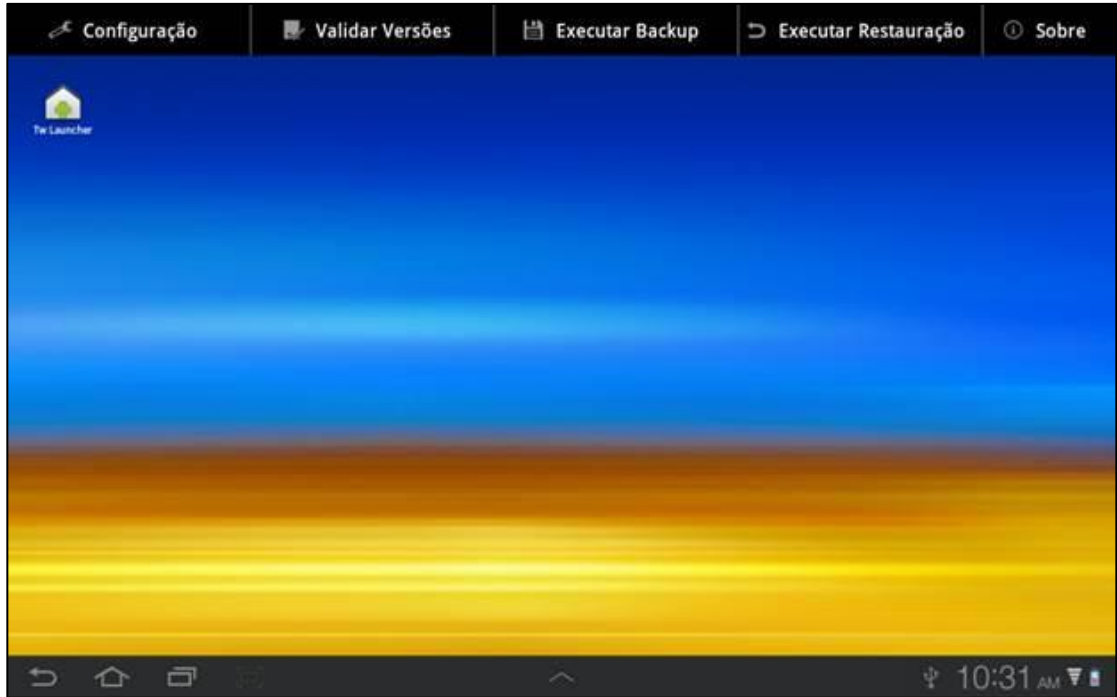

Observe que agora a Home (aplicativo que faz todo o controle de acesso ao *Tablet,* bem como o controle de versões, backups e restaurações ) está instalada.

O próximo passo será instalar o aplicativo Mobuss Construção.

A instalação do Mobuss Construção depende do cadastro do dispositivo no Integrador. Para isso, clique no menu "Sobre" e copie o identificador do dispositivo conforme tela abaixo:

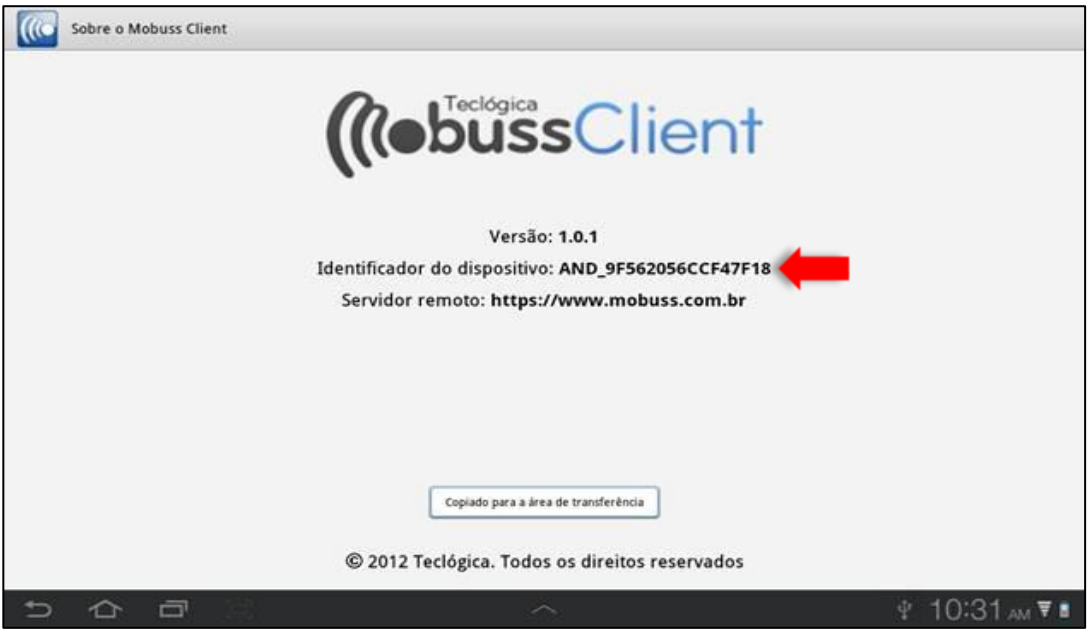

O cadastro do dispositivo pode ser realizado em outro dispositivo móvel que tenha o Mobuss instalado, ou no integrador web. Para o cadastro pelo dispositivo móvel, acesse o módulo "Configurações" e a opção "Sistema" para realizar o cadastro do dispositivo.

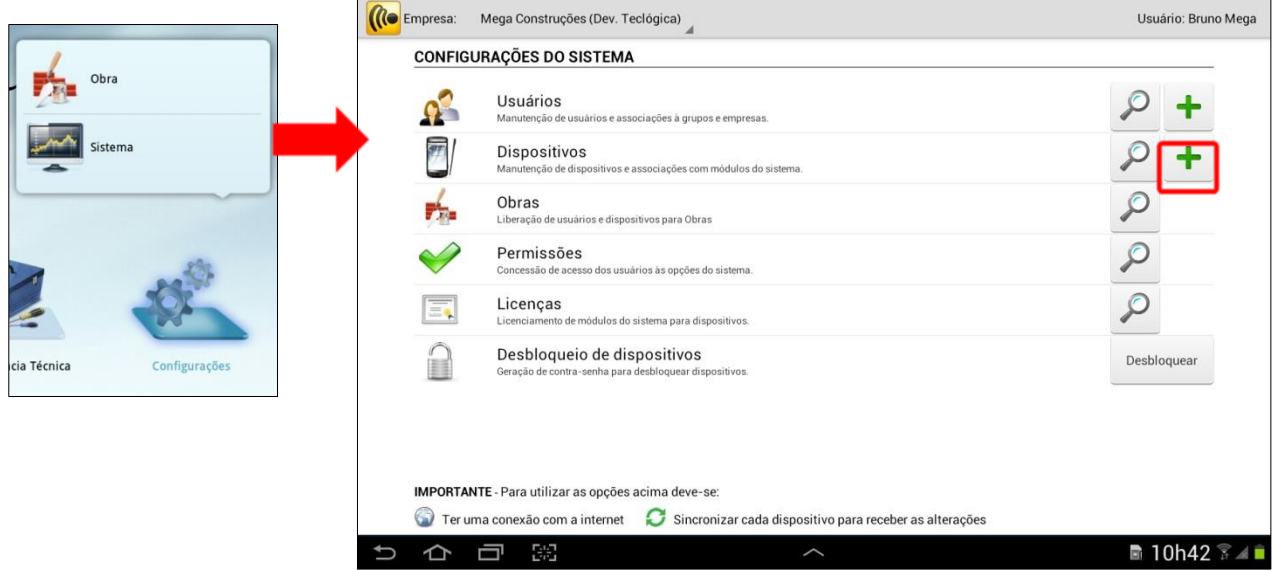

Acesse o botão "+" dos Dispositivos, e a tela a seguir será exibida:

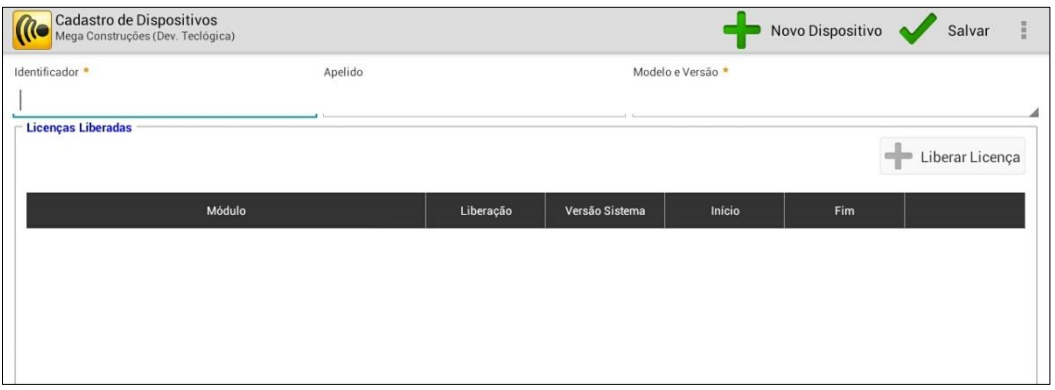

Na tela de cadastro de Dispositivos, na aba "Dispositivos", preencha o Identificador, o Apelido e o Modelo e Versão do dispositivo.

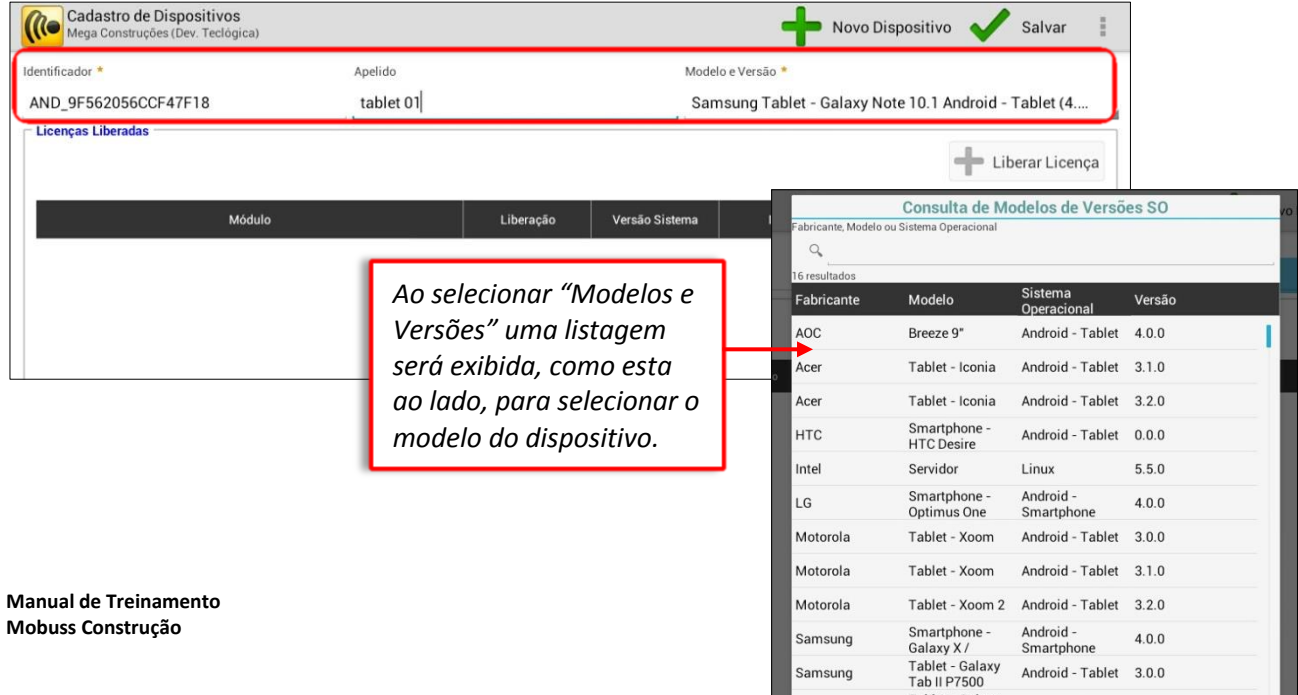

Após incluir as informações para cadastro do dispositivo será necessário liberar as licenças para o dispositivo.

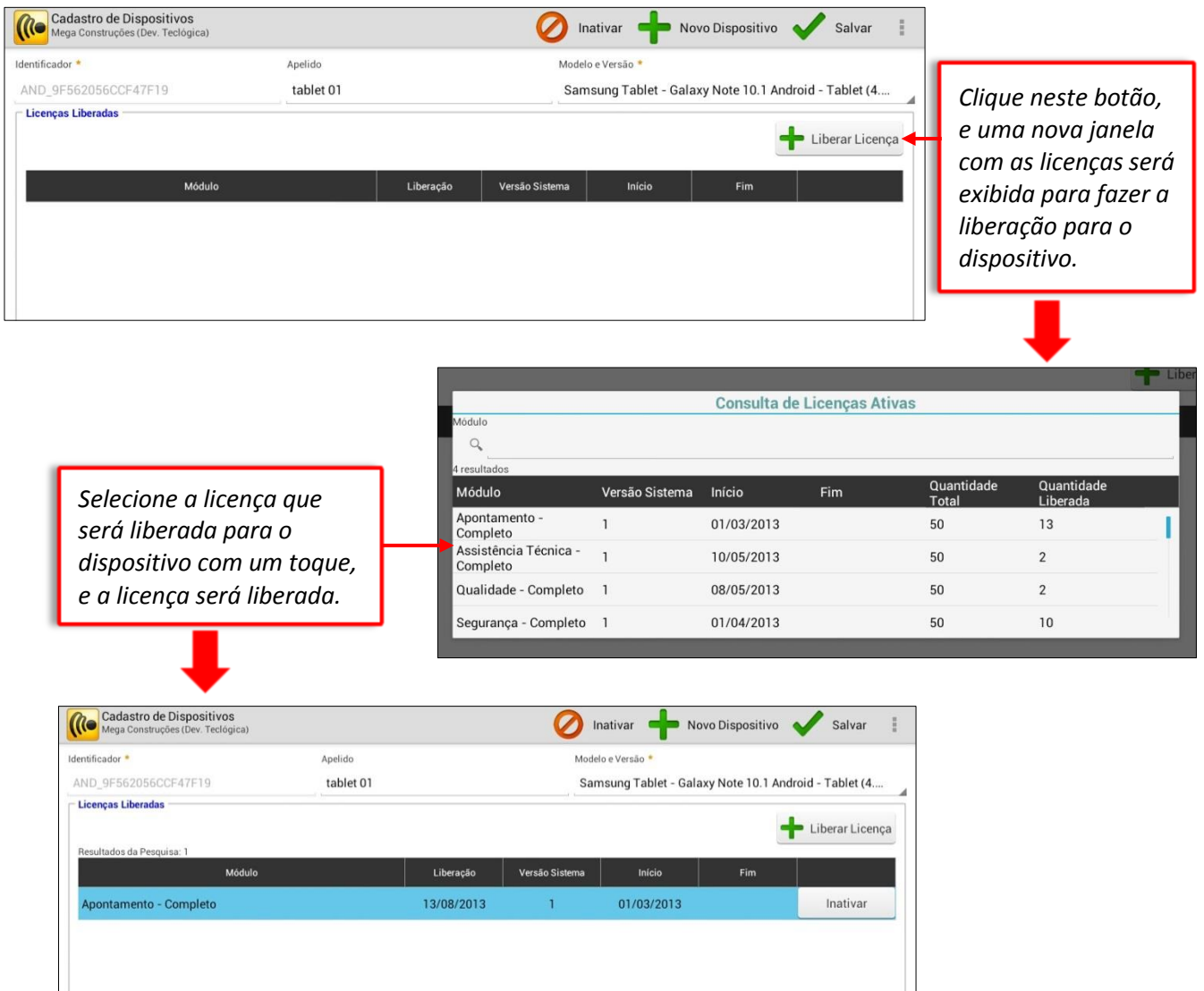

Se desejar incluir o dispositivo pelo integrador web, acesse a categoria "Gestão" de Dispositivos no módulo de Administração e clique o botão "Incluir Dispositivo":

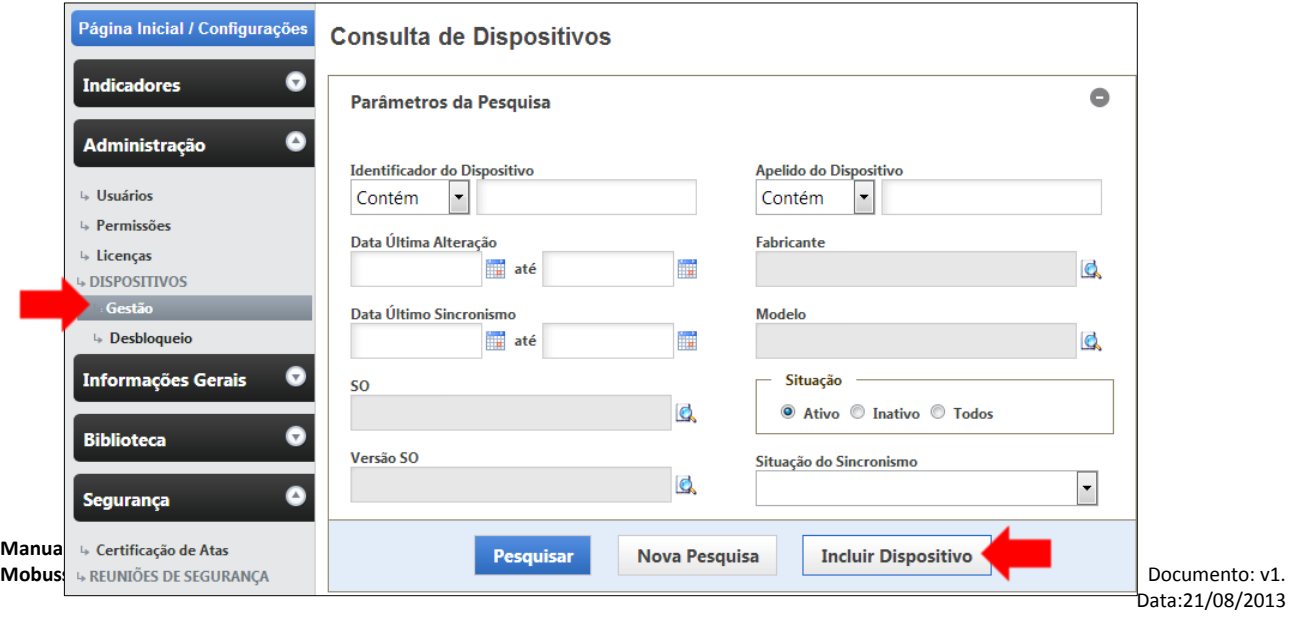

Em manutenção de Dispositivos, na aba "Dispositivos", preencha os campos obrigatórios (Identificador e Modelo e Versão) e clique em "Salvar Dispositivo":

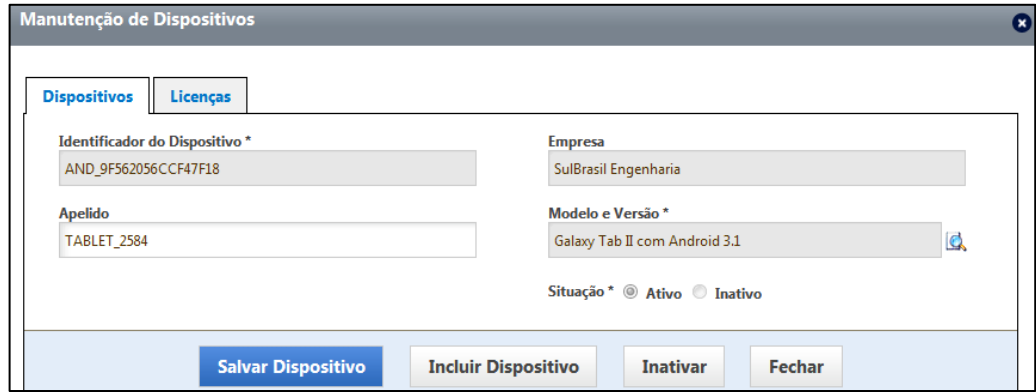

Na sequência, adicione as licenças na aba "Licenças".

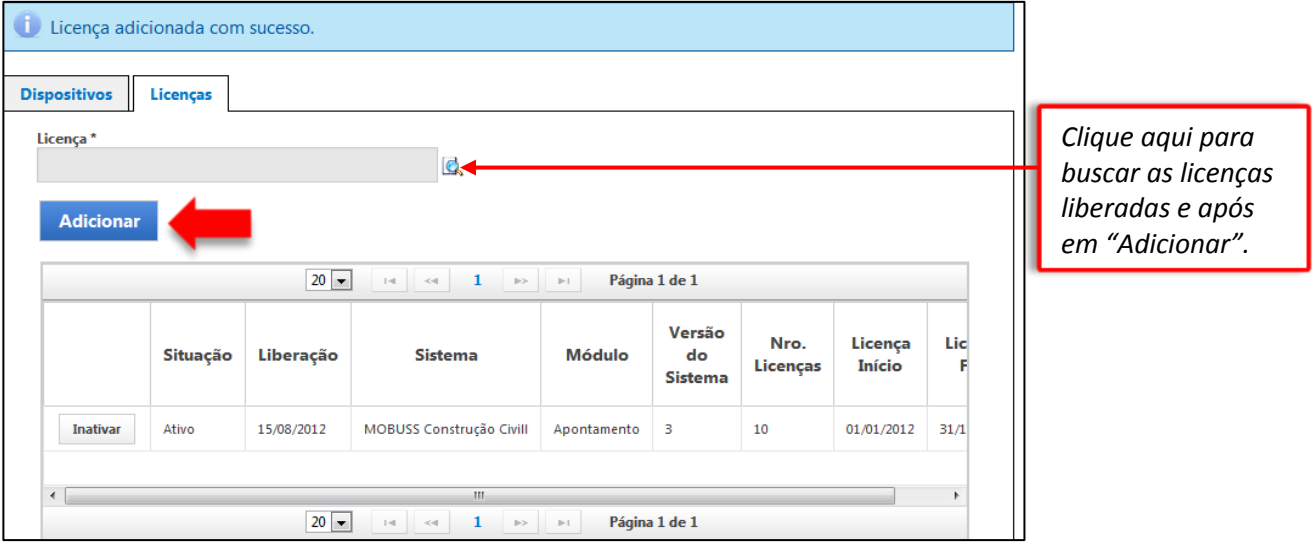

Após o cadastro do dispositivo retorne à home (Mobuss Client) e toque em "Validar Versões".

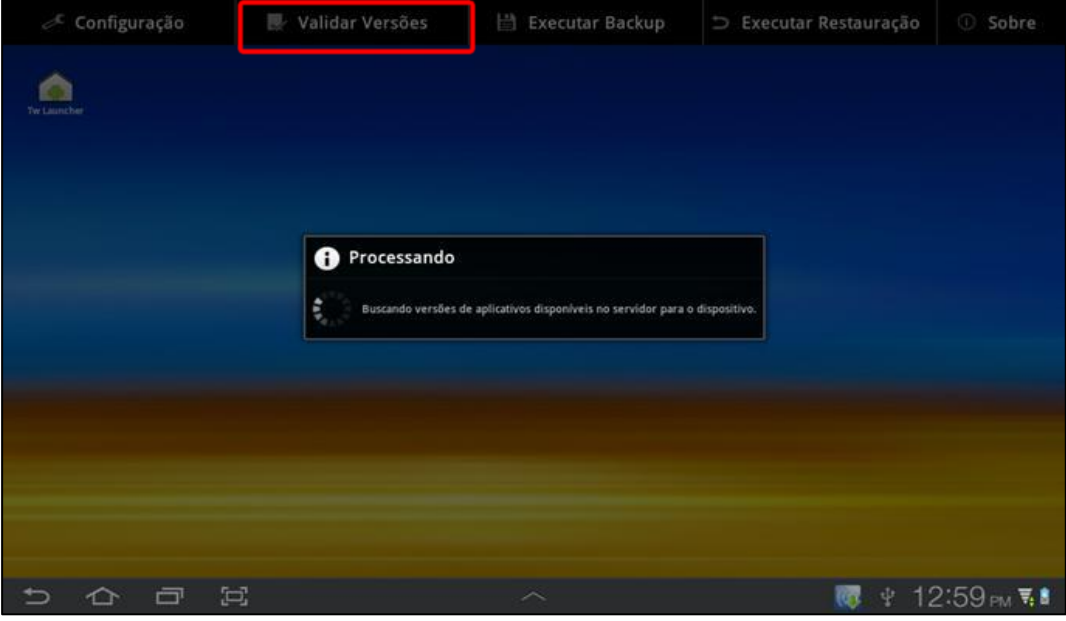

**Manual de Treinamento Mobuss Construção** Documento: v1.

Neste momento a Home do Mobuss fará comunicação com o Barramento que por sua vez, validará a versão do dispositivo. Após a validação, terá início o download do aplicativo Mobuss Construção.

A home exibirá uma mensagem com a finalidade de comunicar que como o aplicativo ainda não existe no Tablet , deve ser feita a confirmação na barra de Status.

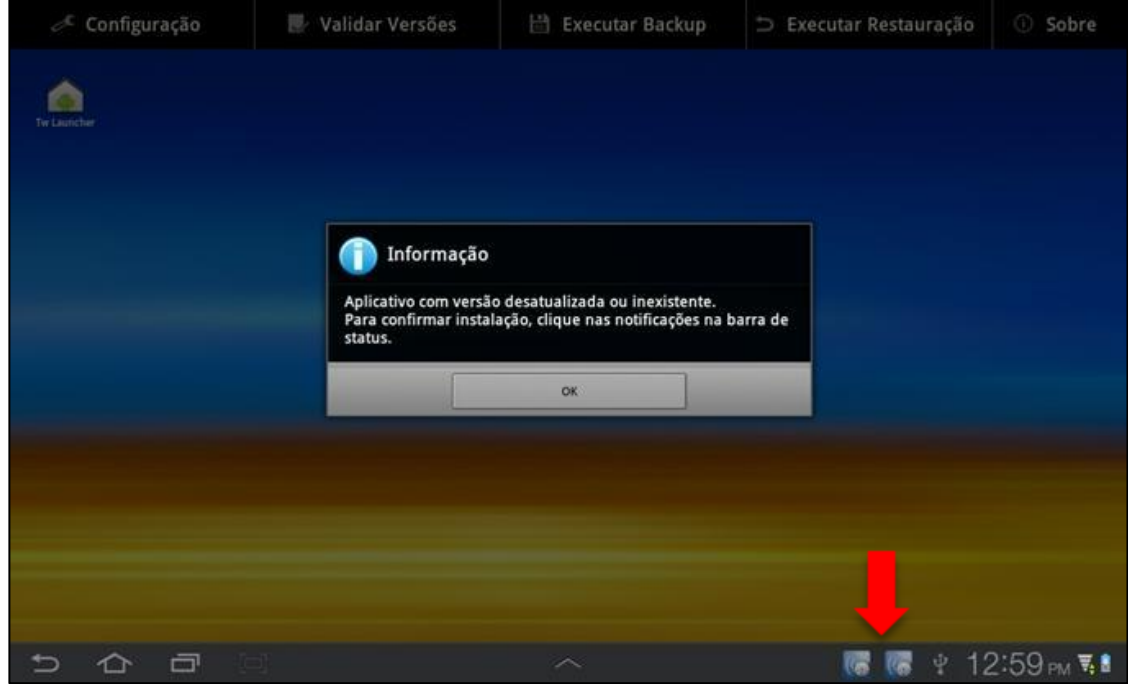

A seguinte tela será apresentada:

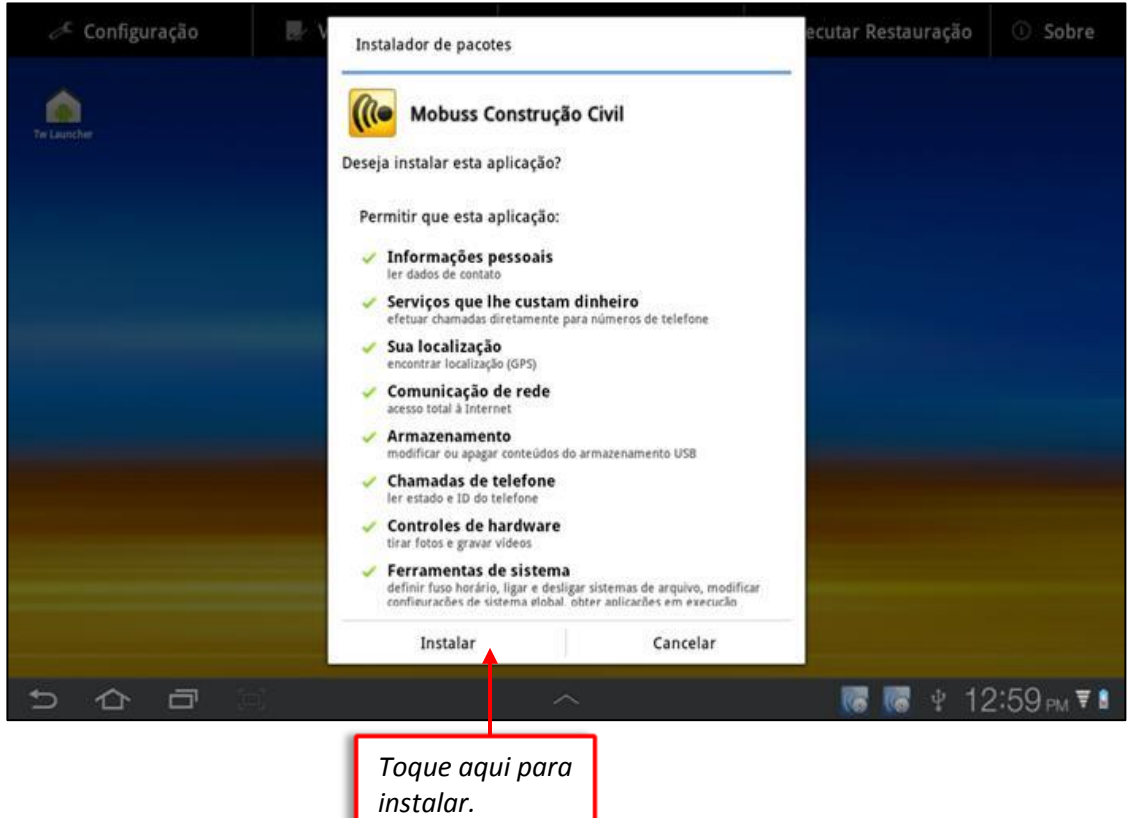

ı

Toque em abrir para visualizar o ícone do aplicativo instalado.

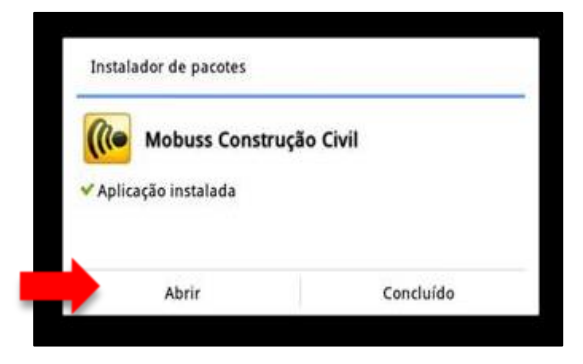

Após a instalação do aplicativo deve-se fazer um primeiro sincronismo para obter as informações cadastradas no ERP Mega. Abra o Sistema Mega Mobuss Construção e toque no botão menu para abrir as opções. Após toque em "Importar Informações do Servidor" e aguarde a importação finalizar na barra de status, ao se tocar sobre o relógio.

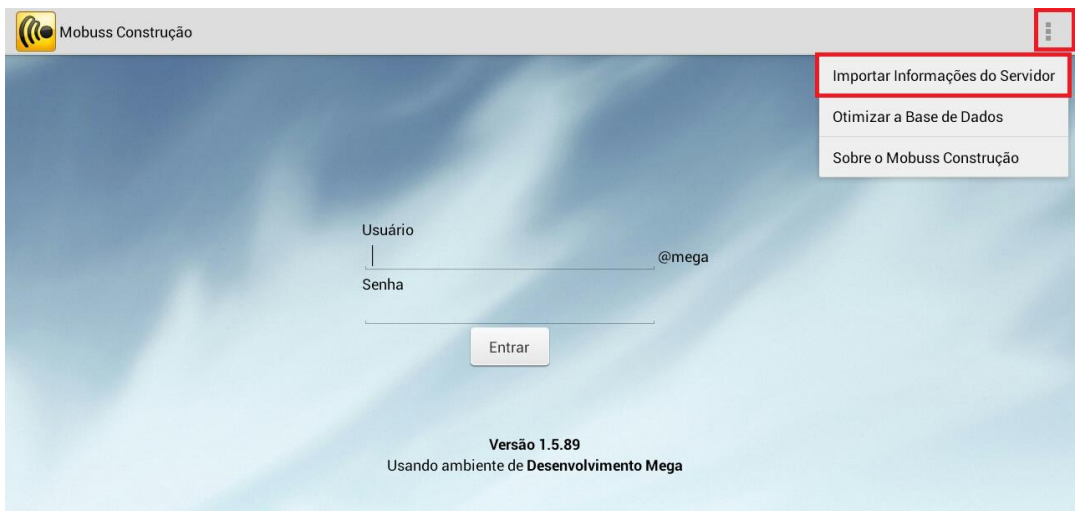

#### <span id="page-11-0"></span>**2. BLOQUEIO DE APLICATIVOS**

Para bloquear aplicativos no *tablet*, os seguintes passos deverão ser seguidos:

**1.** Acesse o Mobuss Client:

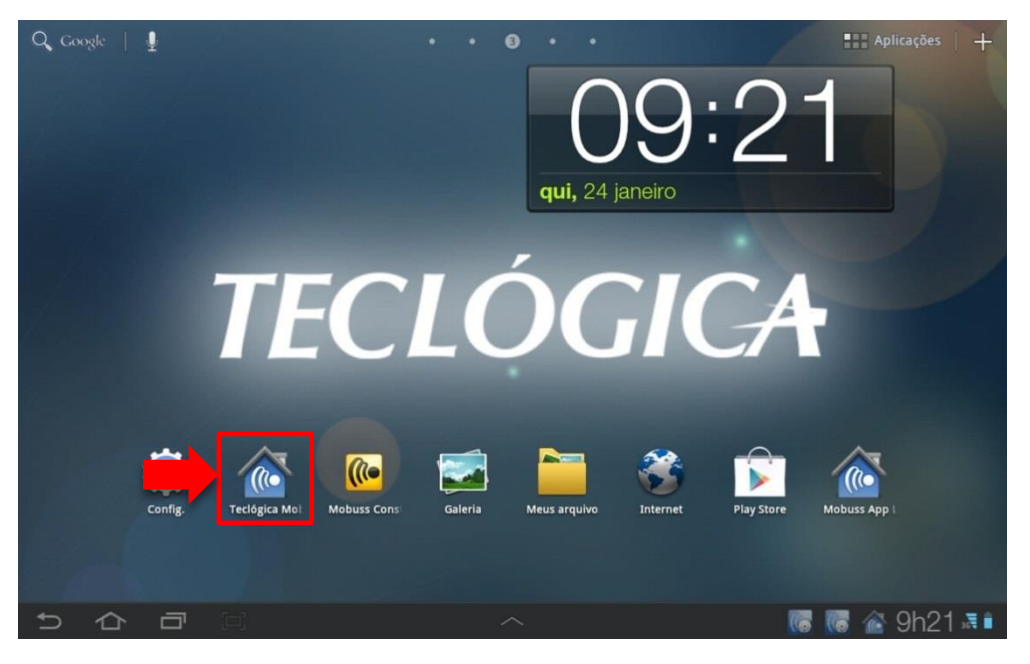

**2**. Selecione o menu "Configuração";

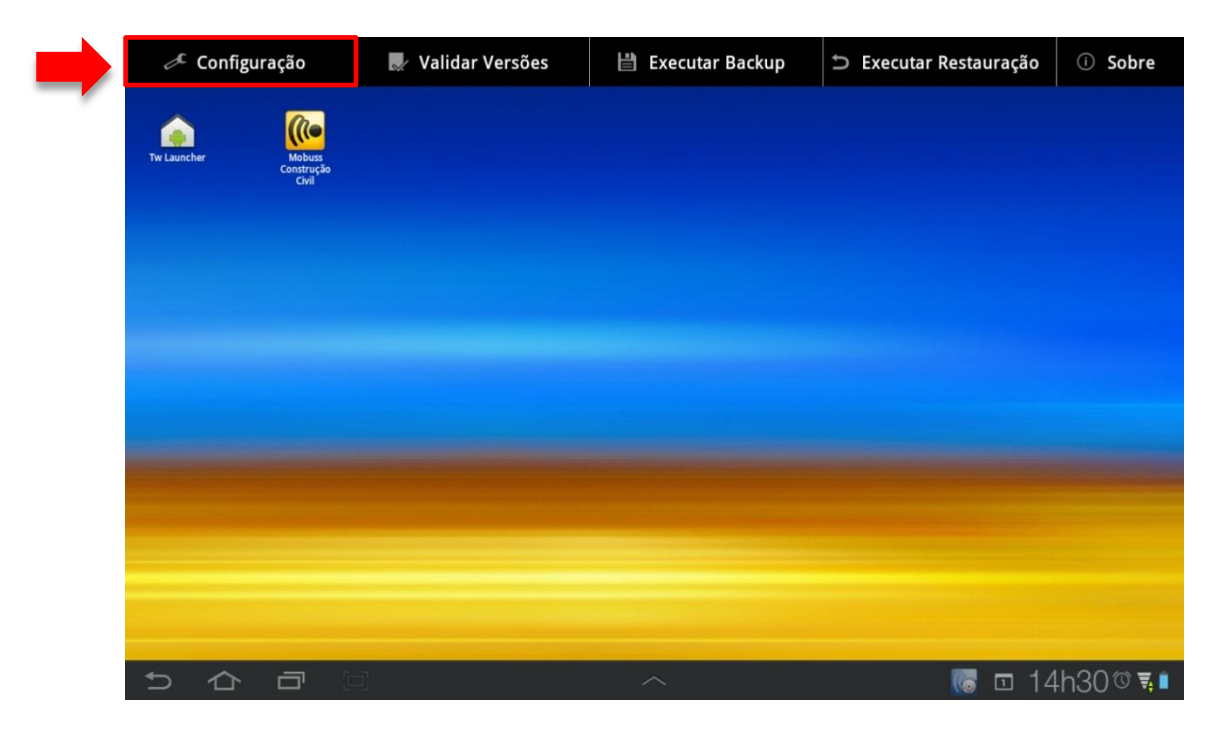

**3.** Copie o código exibido no campo "Chave";

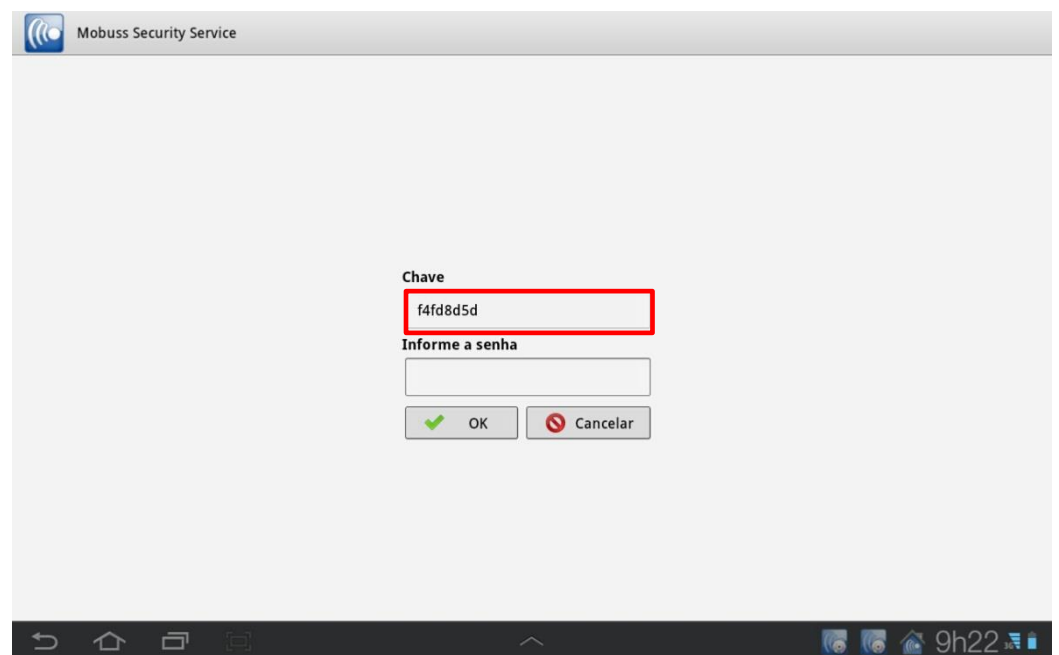

**4.** Acesse o Mobuss Web e selecione a categoria "Desbloqueio de Dispositivo" do módulo de Administração.

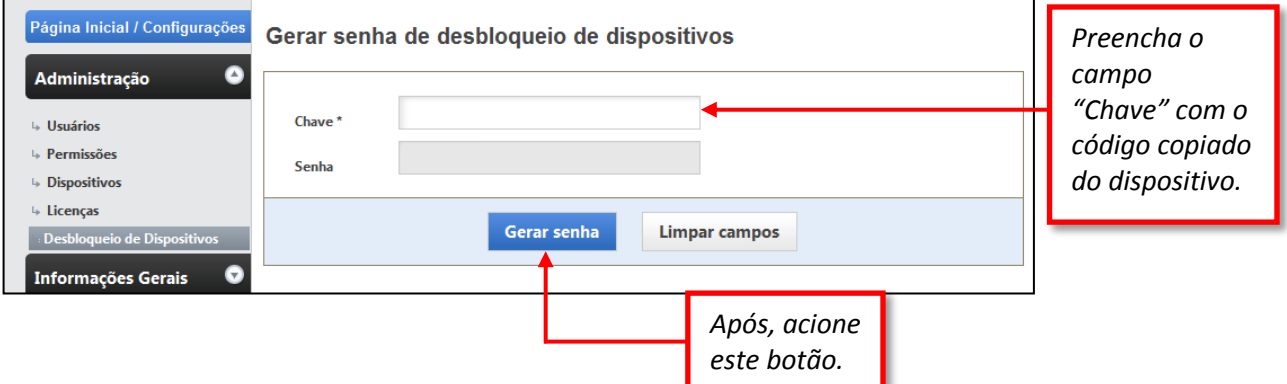

O sistema irá gerar uma nova senha para a chave inserida.

**5.** Acesse a categoria "Configuração" do *tablet* novamente e selecione a opção "Configurações Gerais".

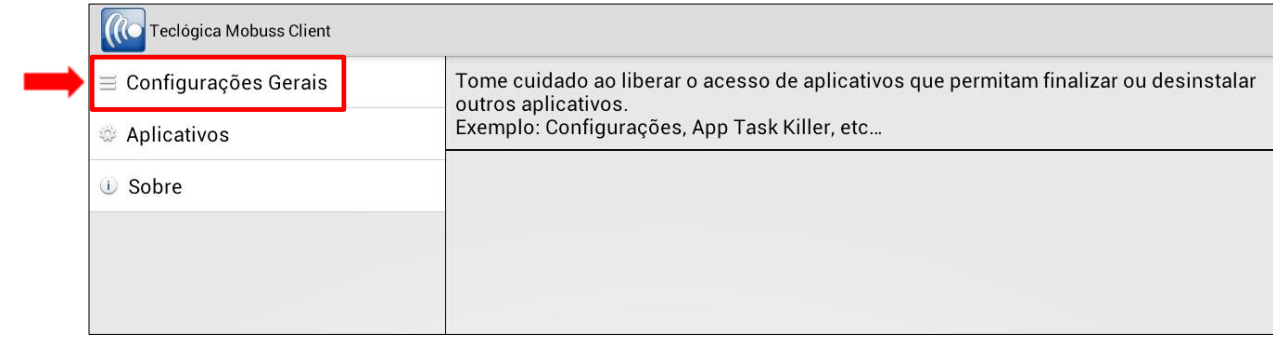

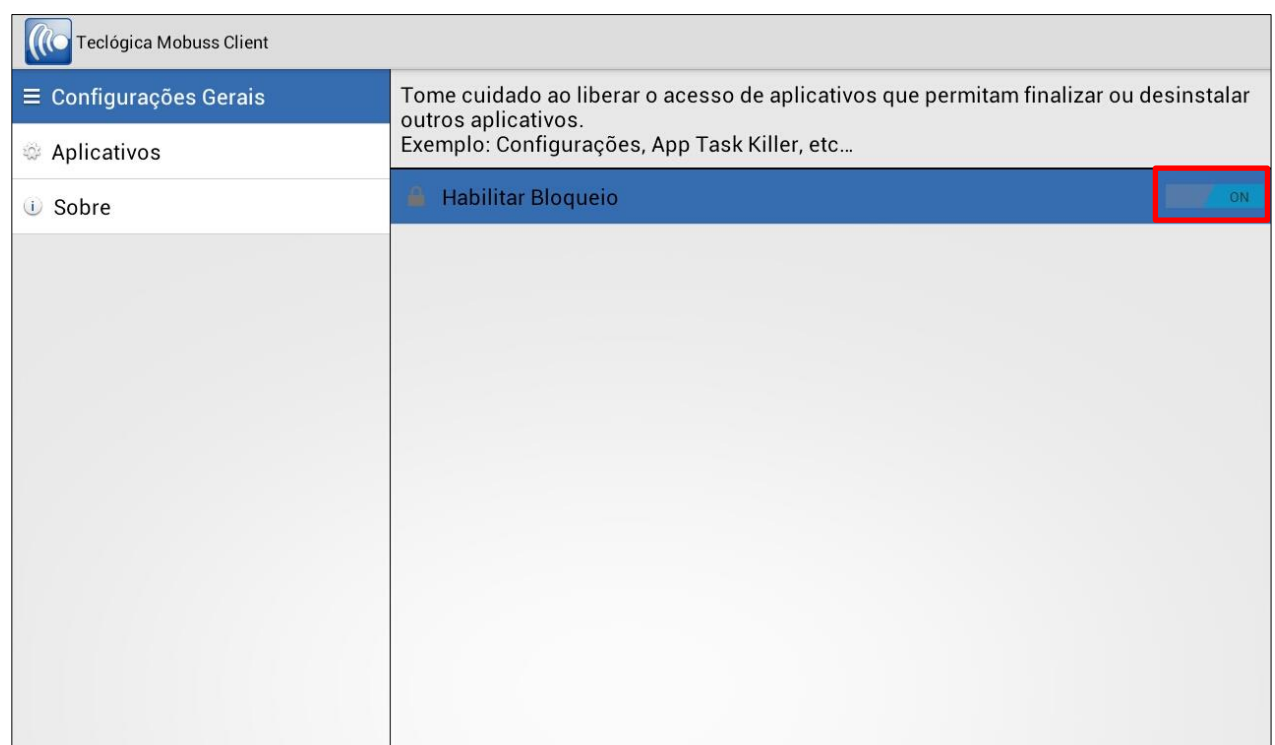

Se desejar bloquear todas as aplicações do dispositivo, exceto o Mobuss, marque "Habilitar Bloqueio" setando como 'On'.

Caso queira liberar aplicativos adicionais no dispositivo, selecione a opção "Aplicativos liberados" e marque os aplicativos que deseja liberar no dispositivo. Os "Aplicativos liberados" serão os setados como 'On' e os Bloqueados como 'Off'.

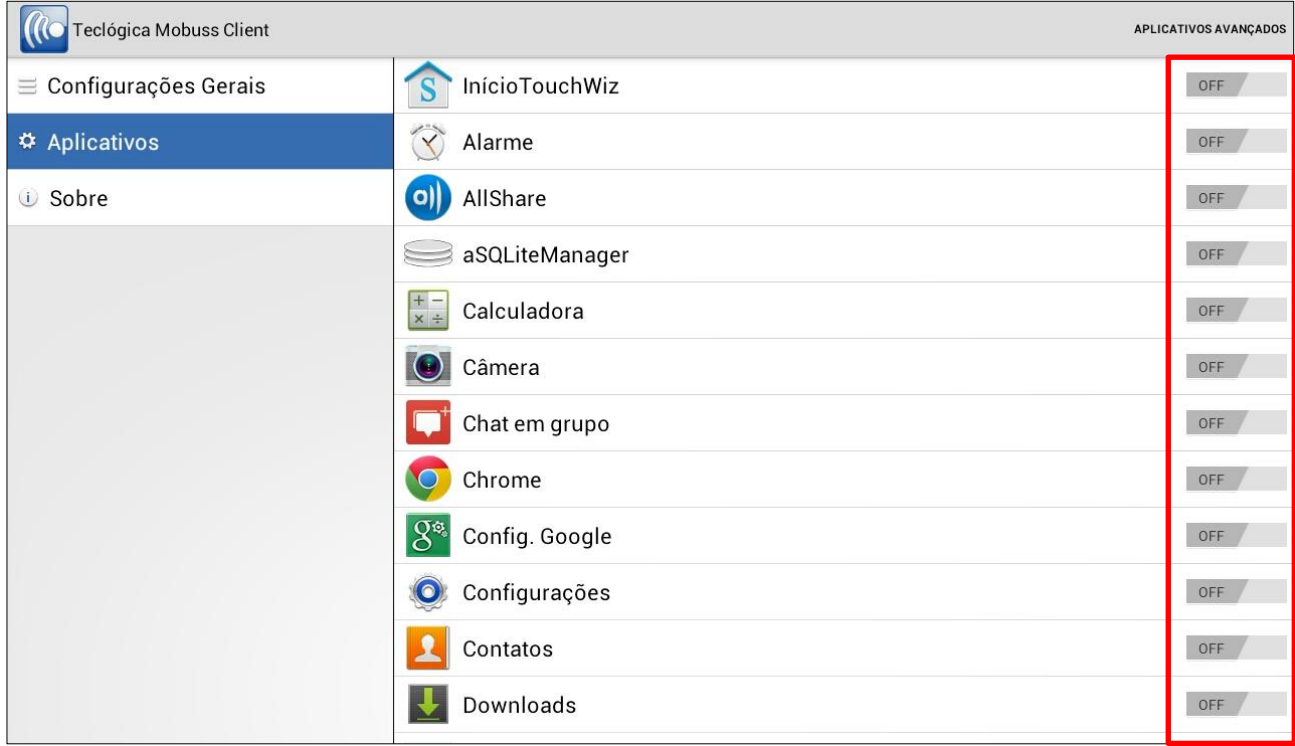

### <span id="page-14-0"></span>**3. BACKUP DA BASE**

Para realizar o backup da base os passos devem ser seguidos: Selecione o ícone da aplicação home.

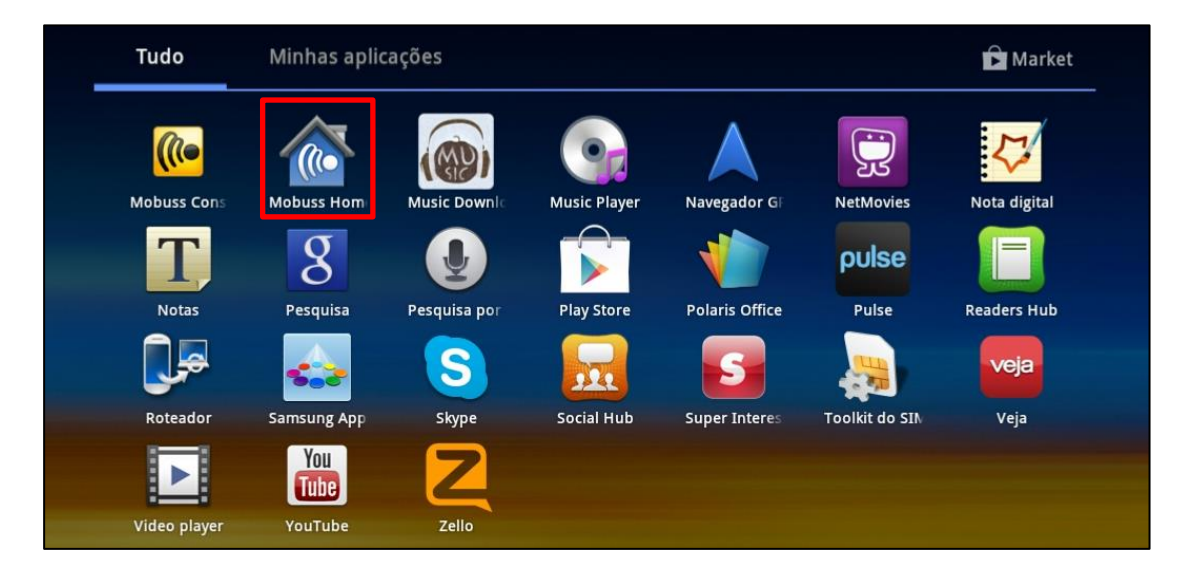

Na barra de ferramentas selecione a opção "Executar Backup".

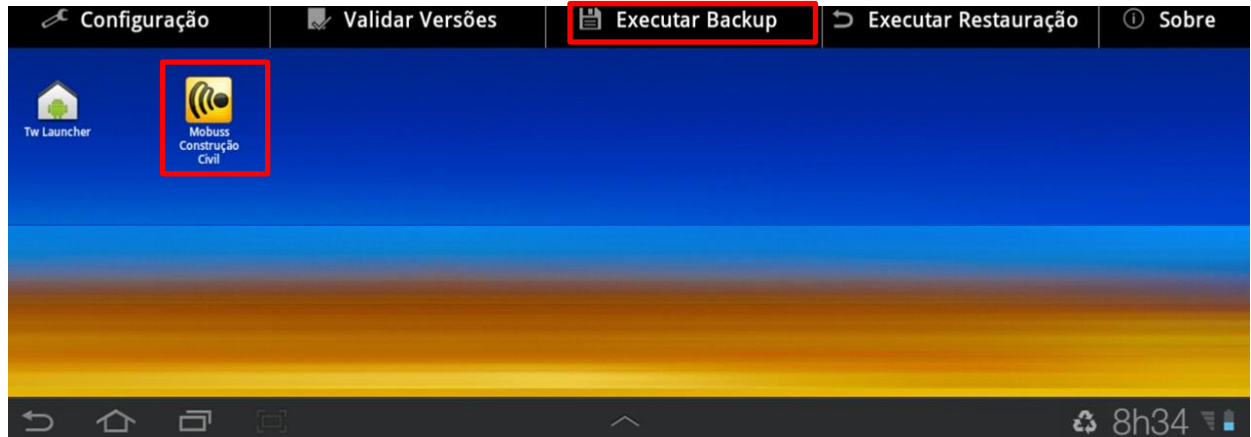

Toque na aplicação Mobuss Construção:

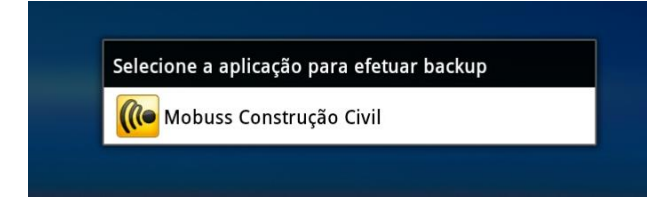

O sistema irá executar o backup da aplicação.

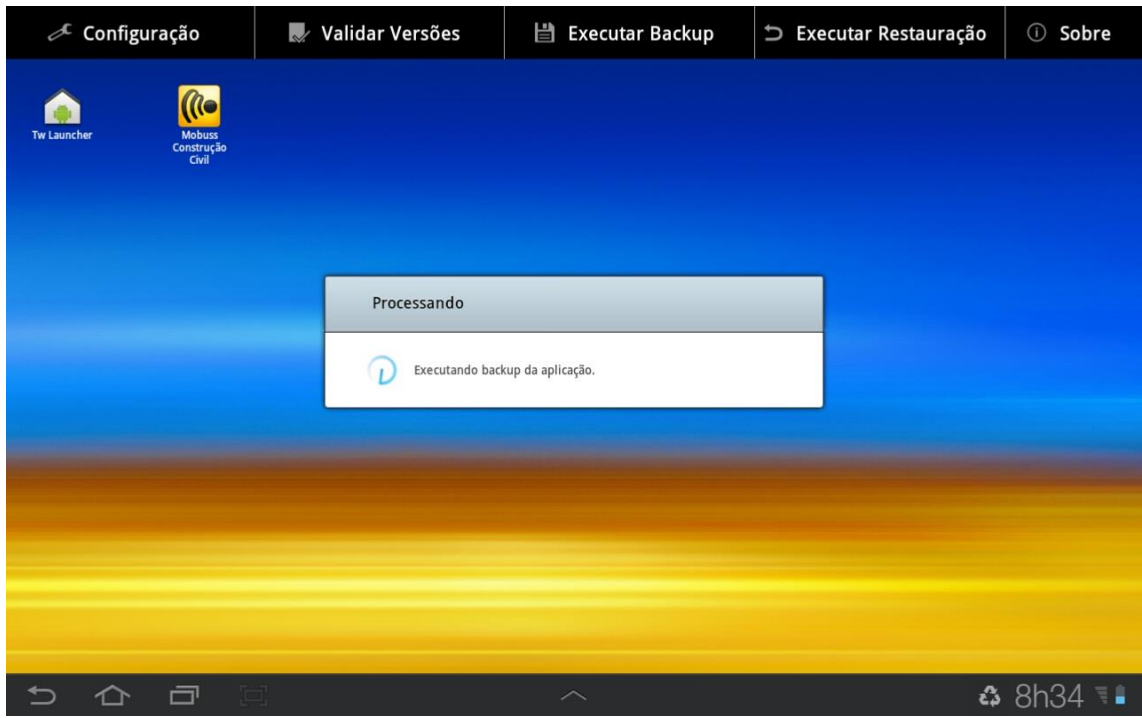

Após finalizar a execução, vá até a pasta "Meus Arquivos":

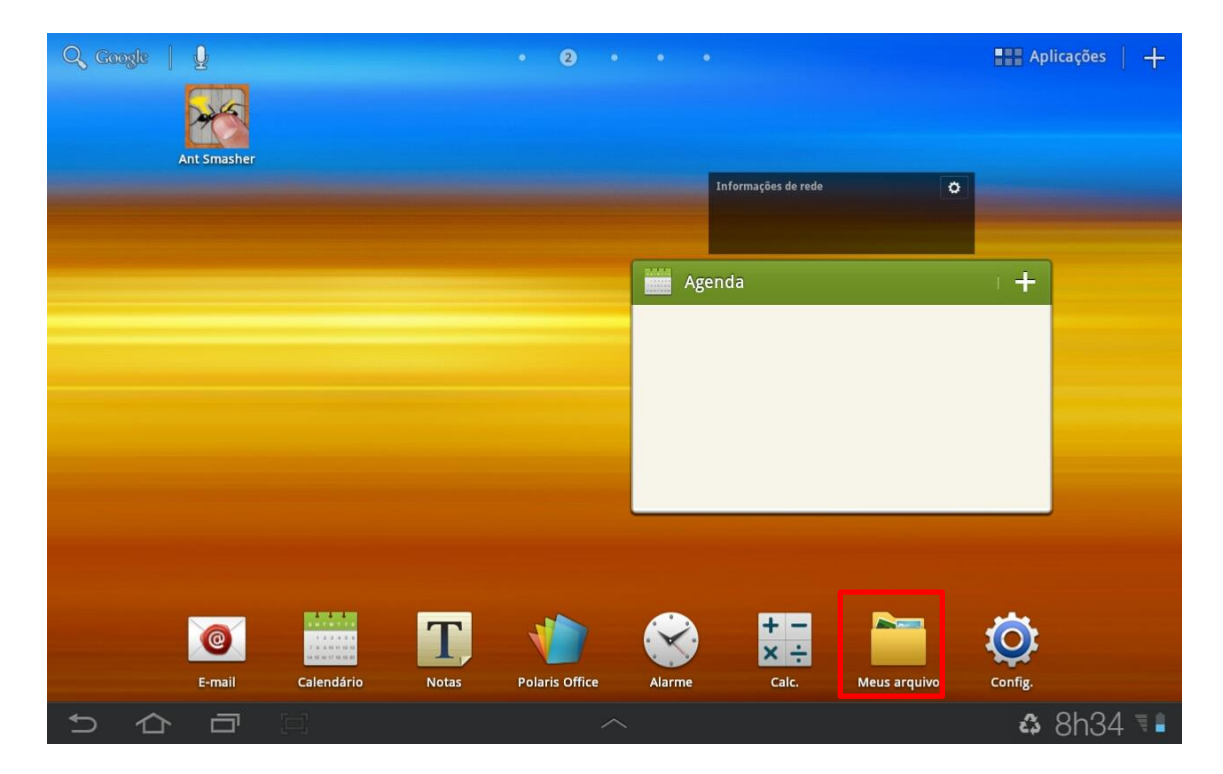

#### Selecione a pasta "teclogica".

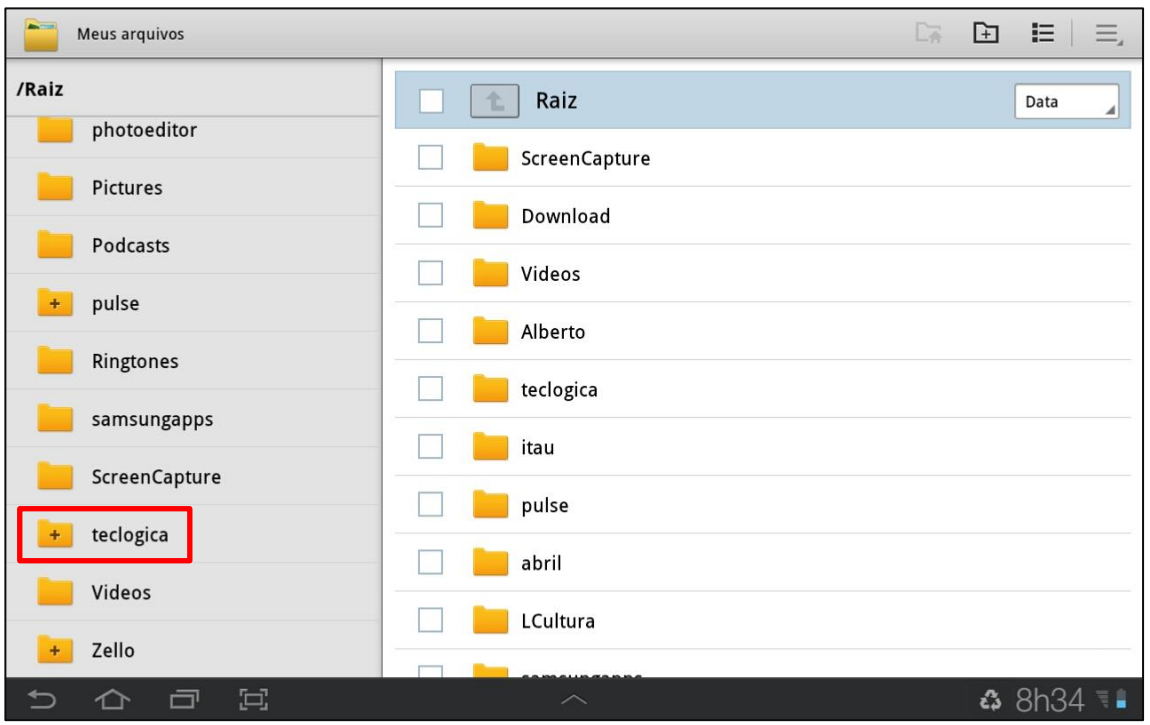

Dê dois toques na pasta "backup".

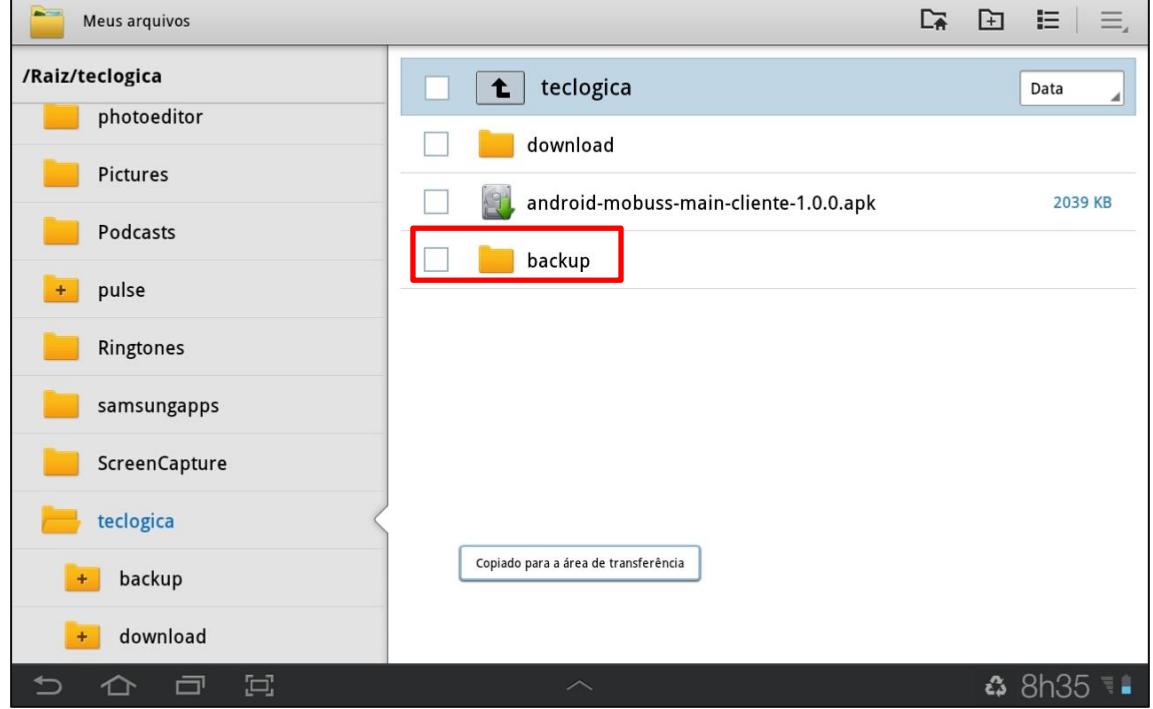

Selecione a pasta MOBUSS – CC.

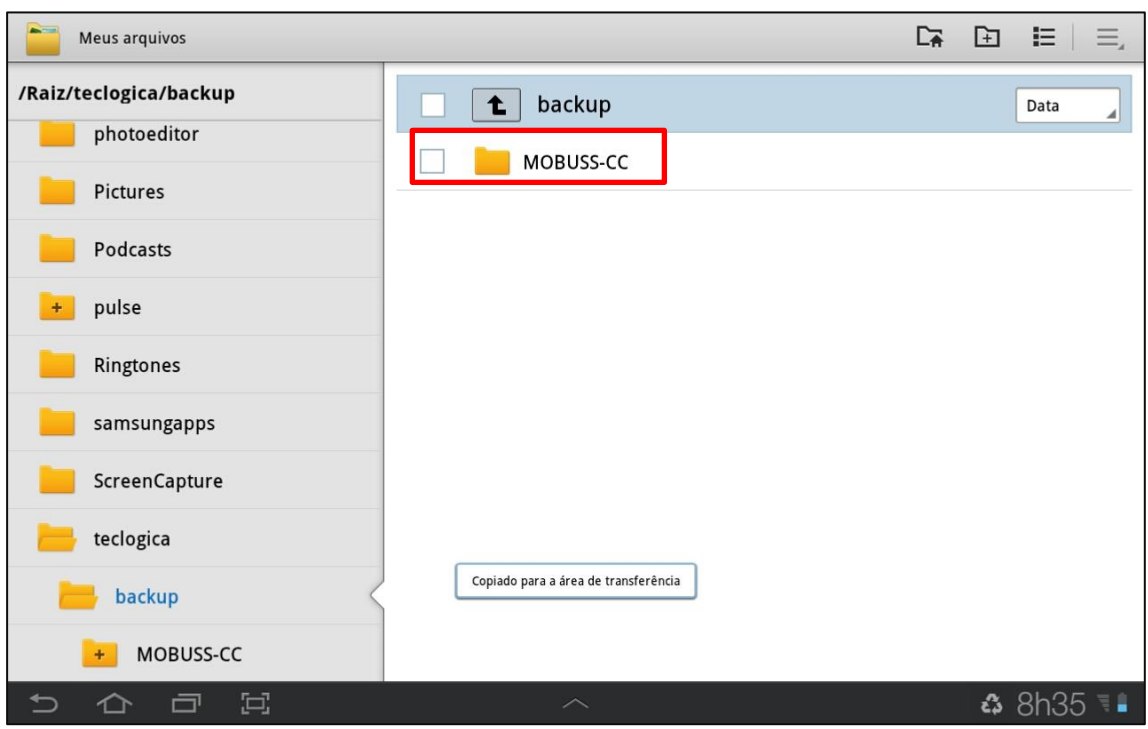

No campo modo de exibição das pastas, selecione a opção "Data" e ordene a exibição por ordem decrescente;

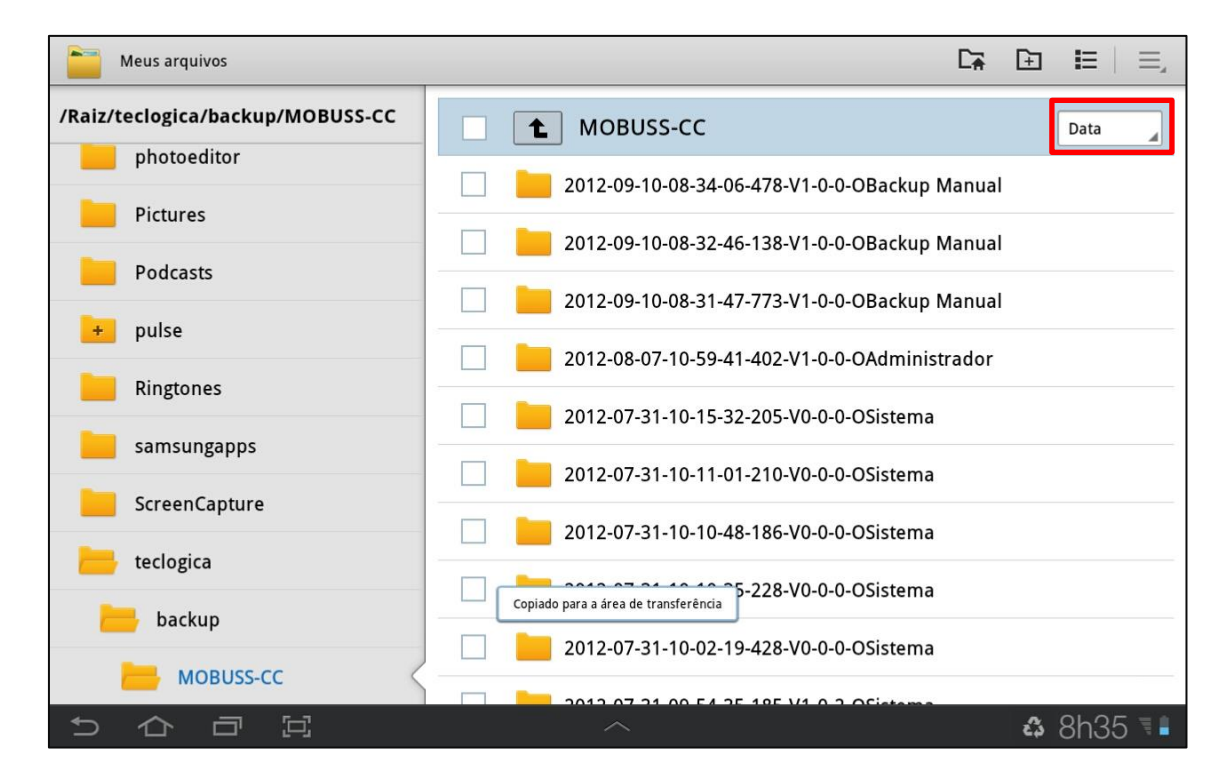

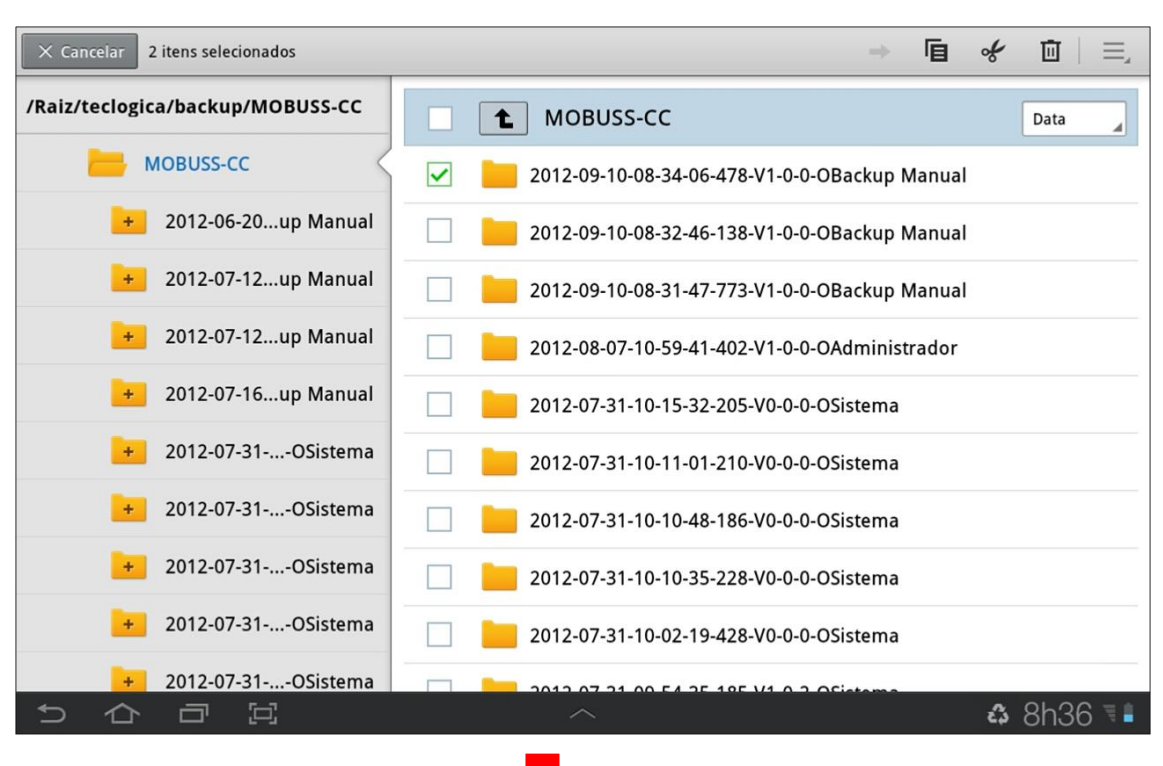

Após selecionar a pasta do dia desejado (geralmente é a data mais atual), selecione a pasta "FILE":

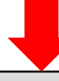

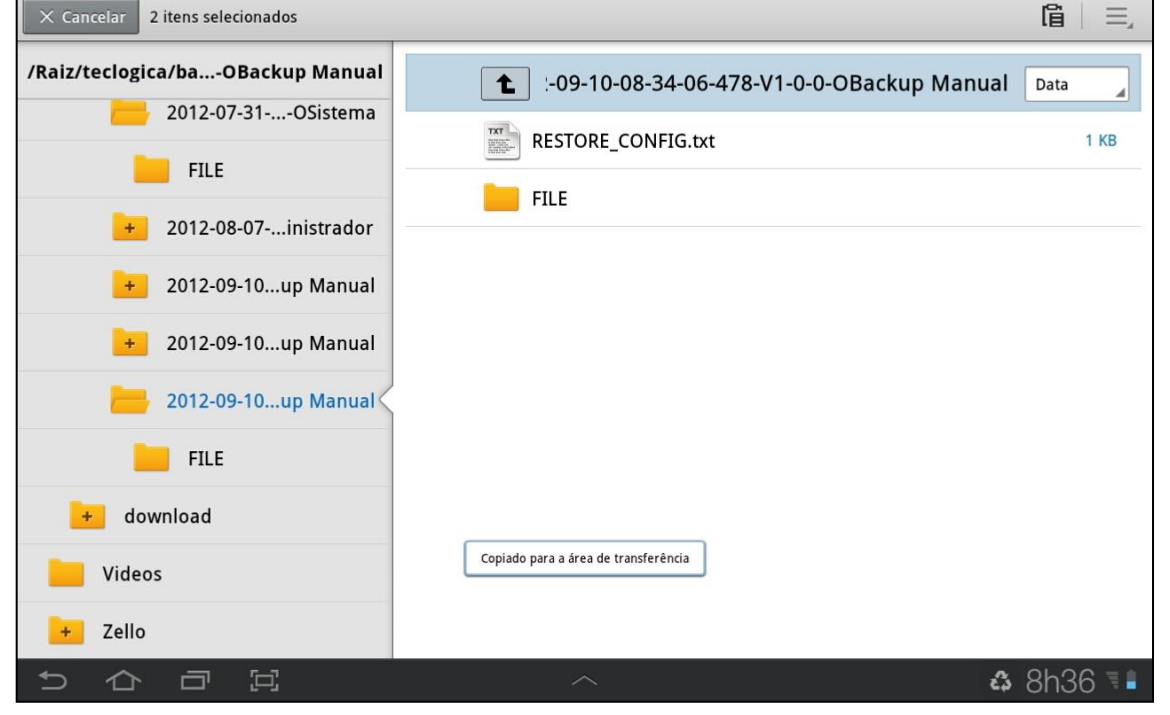

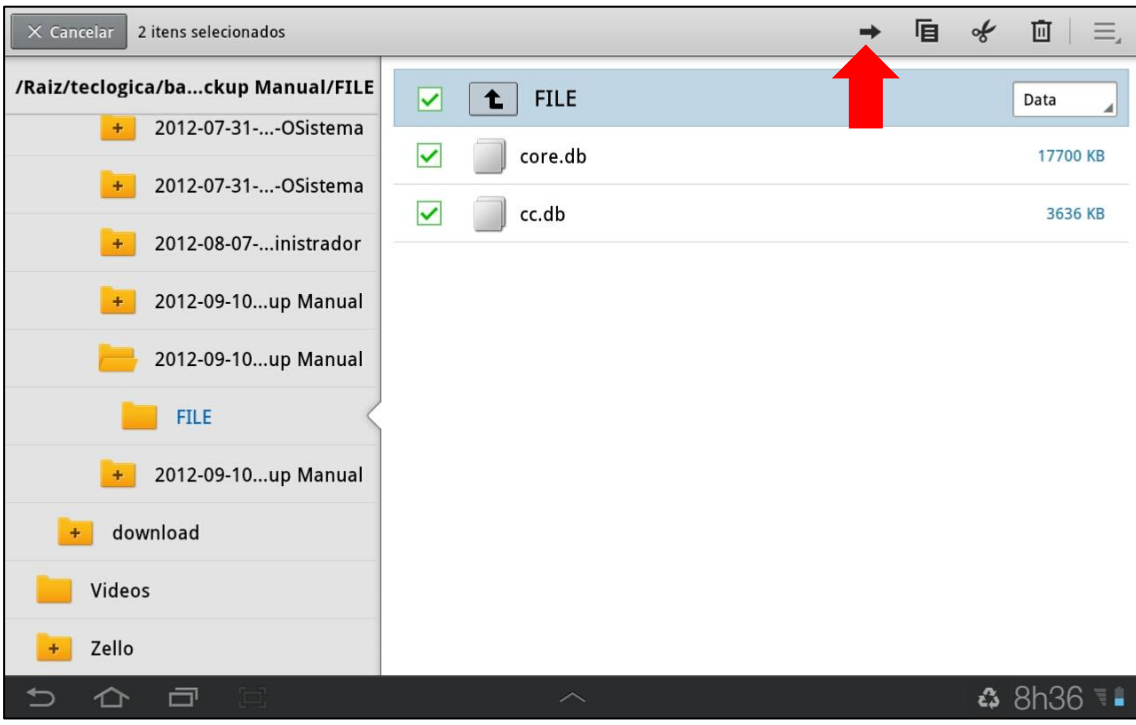

Marque os arquivos da pasta, depois toque no botão de envio do arquivo.

20

# <span id="page-20-0"></span>**4. DÚVIDAS?**

#### **Entre em contato com o Suporte Mega:**

**Contato:** (41) 3019-6959 (11) 3522-4470 (21) 4063-6959

**E-mail:** [suporte.engenharia@megaconstrucao.com.br](mailto:suporte.engenharia@megaconstrucao.com.br)

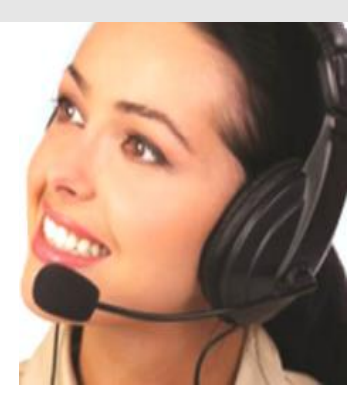